## **Joomla LDAP Configuration**

**Step 1: Install LDAP plugin. (If you have already installed the plugin, you can skip**

**to step 2)**

● Download the zip file for the **miniOrange LDAP plugin for Joomla** from the link [here](https://prod-marketing-site.s3.amazonaws.com/plugins/joomla/ldap-for-joomla.zip).

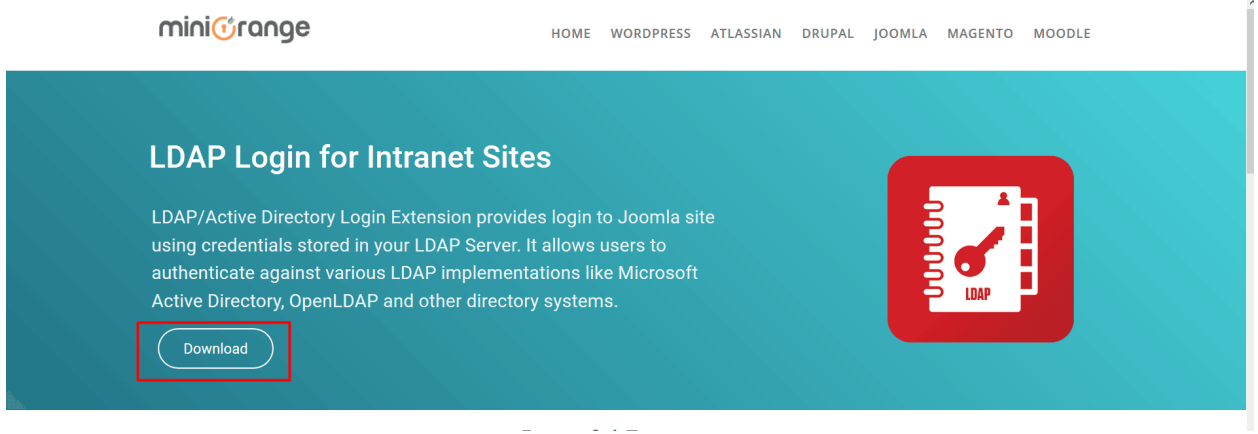

- Login into your Joomla site's administrator console.
- Go to **Extension Manage Install** in the top navigation bar to install the plugin.

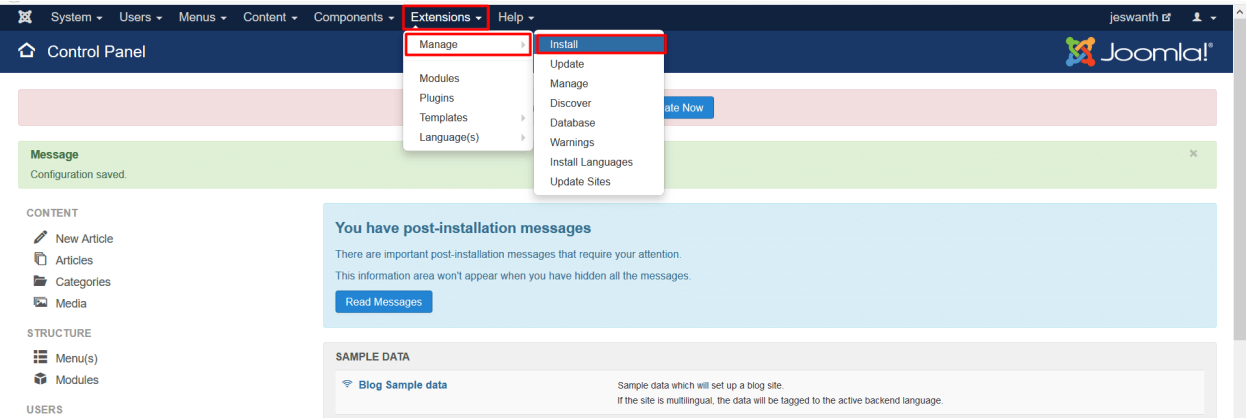

● Upload the downloaded zip file to install the **LDAP** plugin.

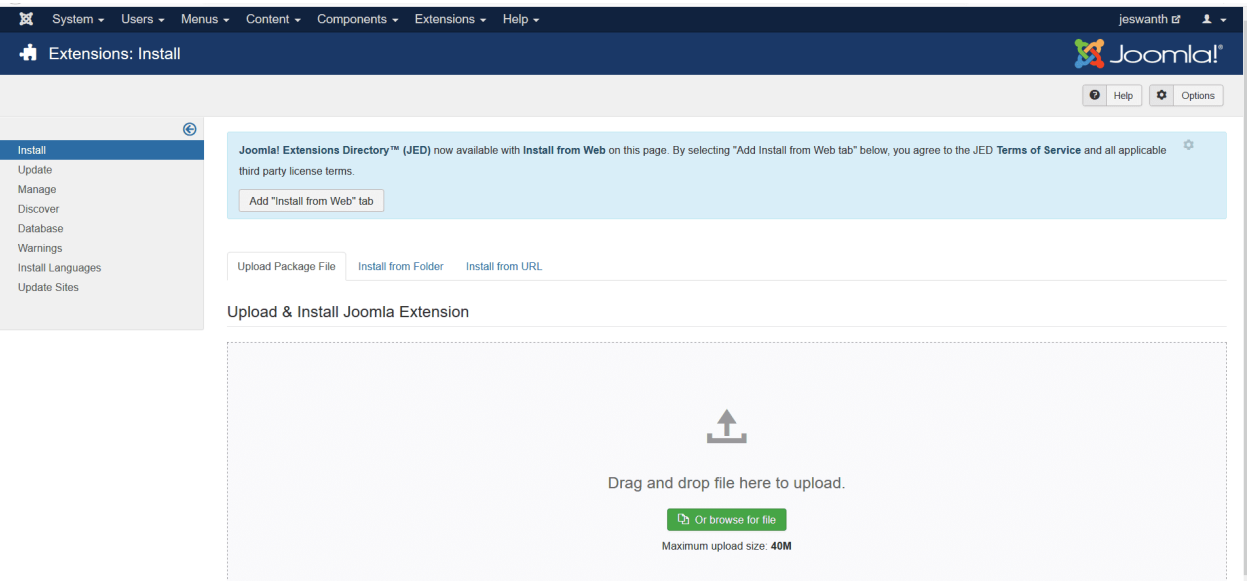

● Please make sure to enable all the components of the plugin. You can enable the components by clicking on **Extension->Manage->Manage** option and search for **ldap or miniorange**.

## **Step 2 : Configure miniOrange Joomla LDAP plugin.**

- Now, go to components and then select **Miniorange LDAP** to go to the configuration page of the plugin.
- In the **Configure LDAP** tab, save the following information:
- Enter your **AD Server** URL and click on the **Contact LDAP Server** button to test your connection with your LDAP server.

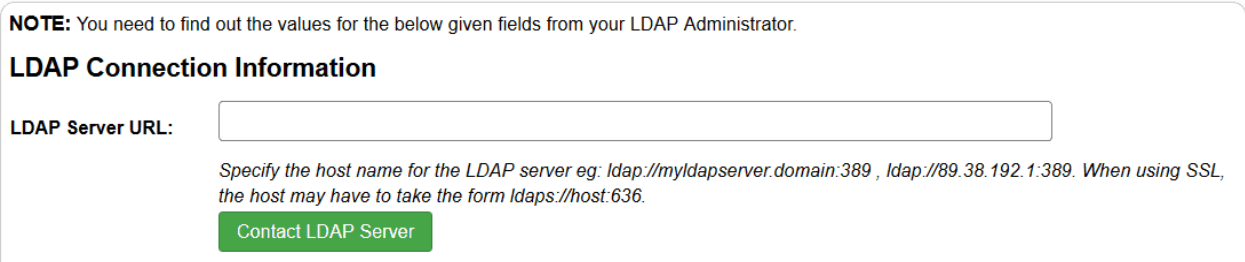

● Enter your **Service account username and password** and save it under the Service Account DN and Service Account Password text fields. Click on the **Test and Save** button to test the binding with your AD.

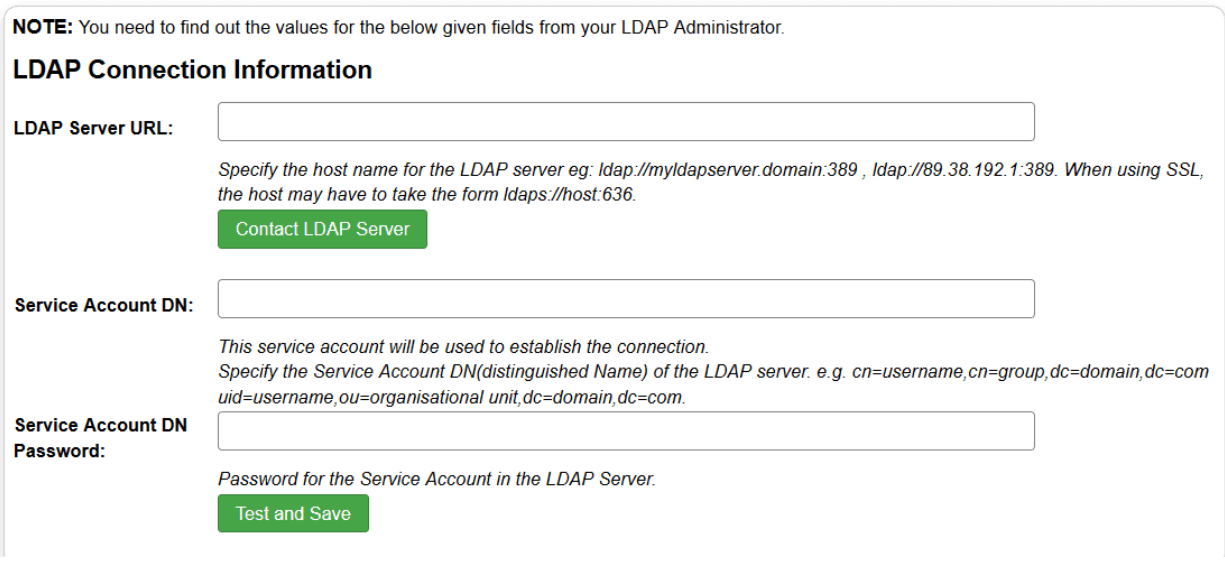

● Under the User LDAP Mapping configurations enter your **Search Base**(the LDAP tree in which your users will be searched) and your **Username Attribute** (the value with your user will be searched in the AD). Click on the Save button to save your settings.

## **LDAP User Mapping Configurations**

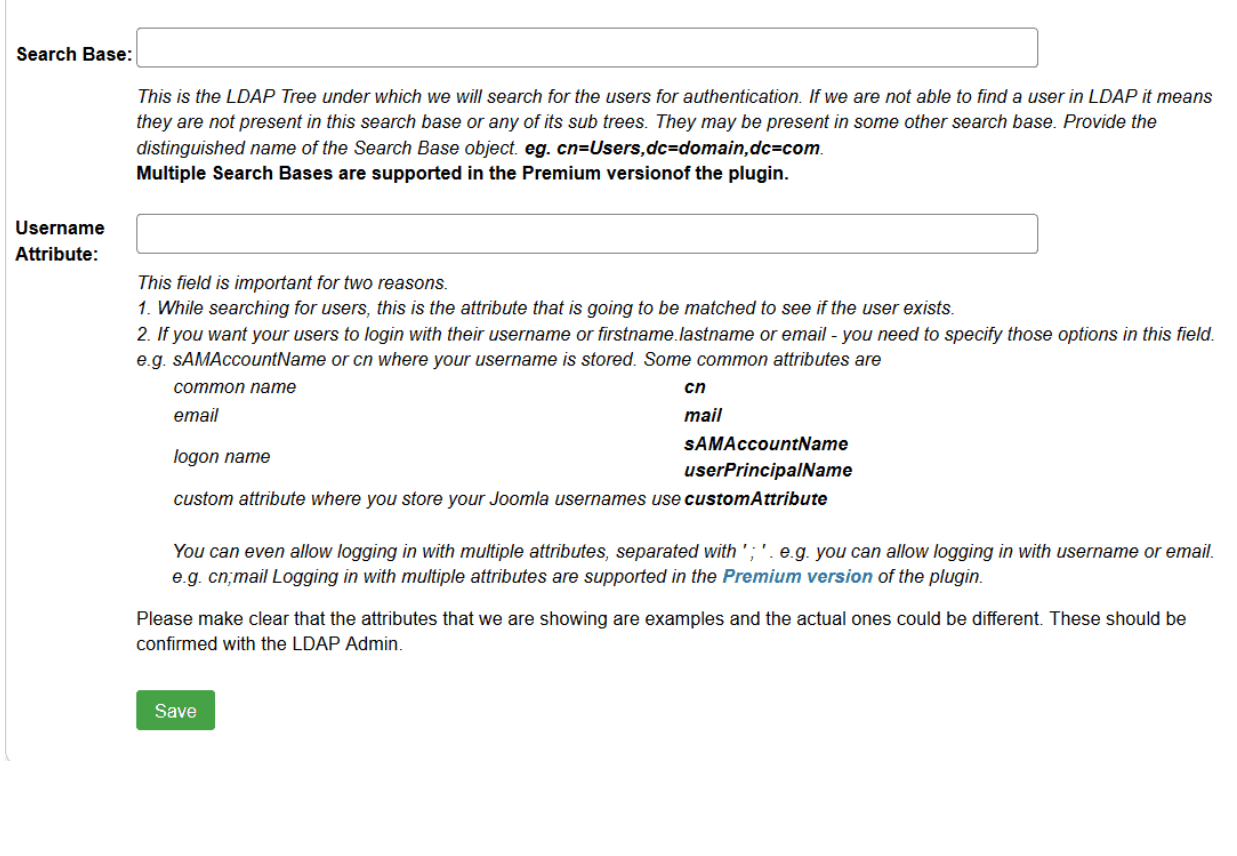

● Under the **Test Authentication** section, you can enter your AD server's username and password to test your connection and authentication with the LDAP Server.

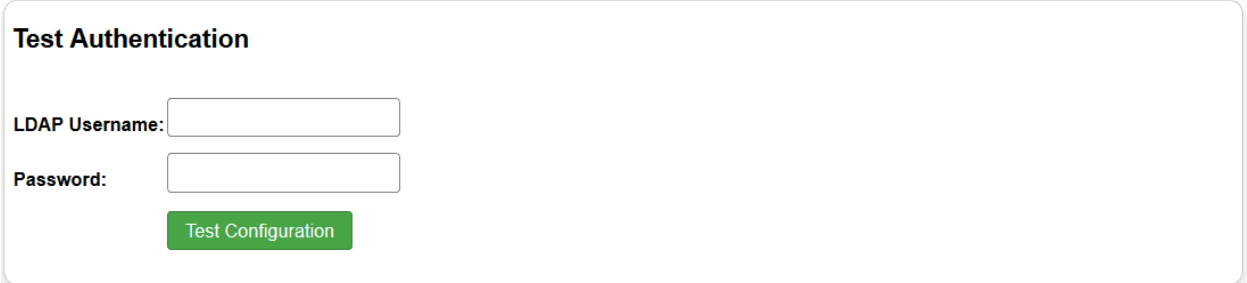

● Select the **Enable LDAP login** checkbox to enable login using LDAP. Click on the Save button to save this option. You can enable it only after configuring the plugin configuration.

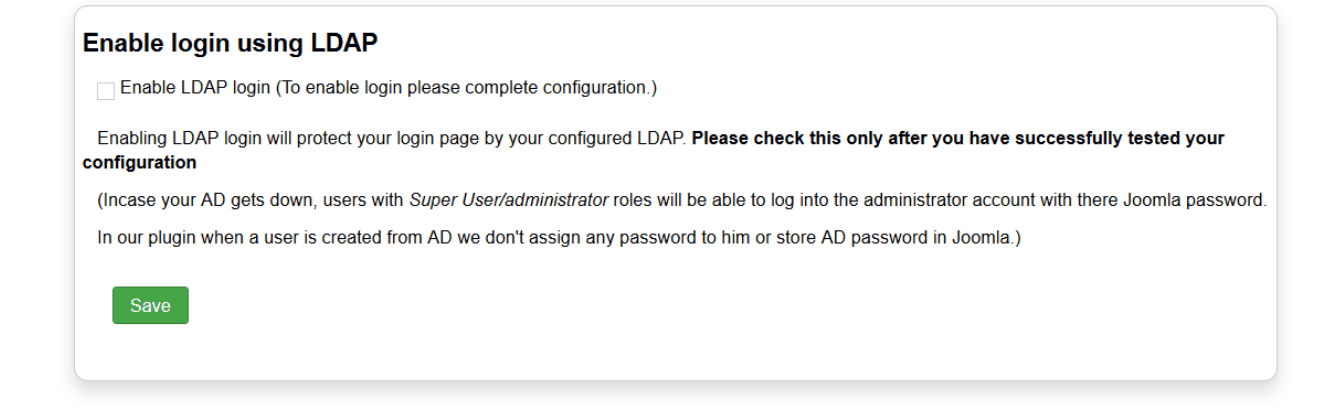

- In case, you are facing some issue or have any question in mind, you can reach out to us by sending us your query through the Support button in the plugin or by sending us a mail at joomlasupport@xecurify.com.
- **Congratulations, you have successfully configured the miniOrange LDAP plugin with your Active Directory.**